(2) 振込データ編集

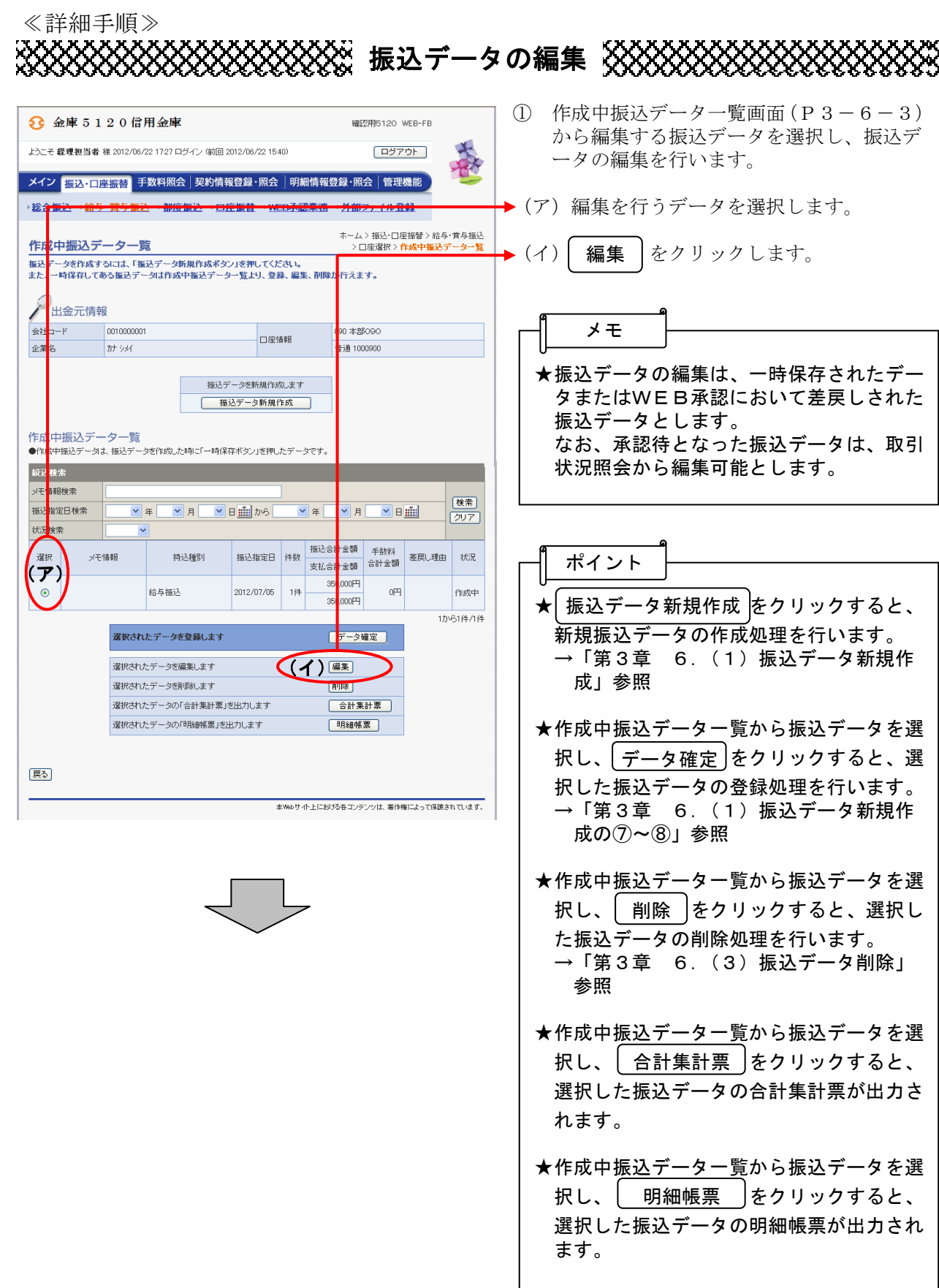

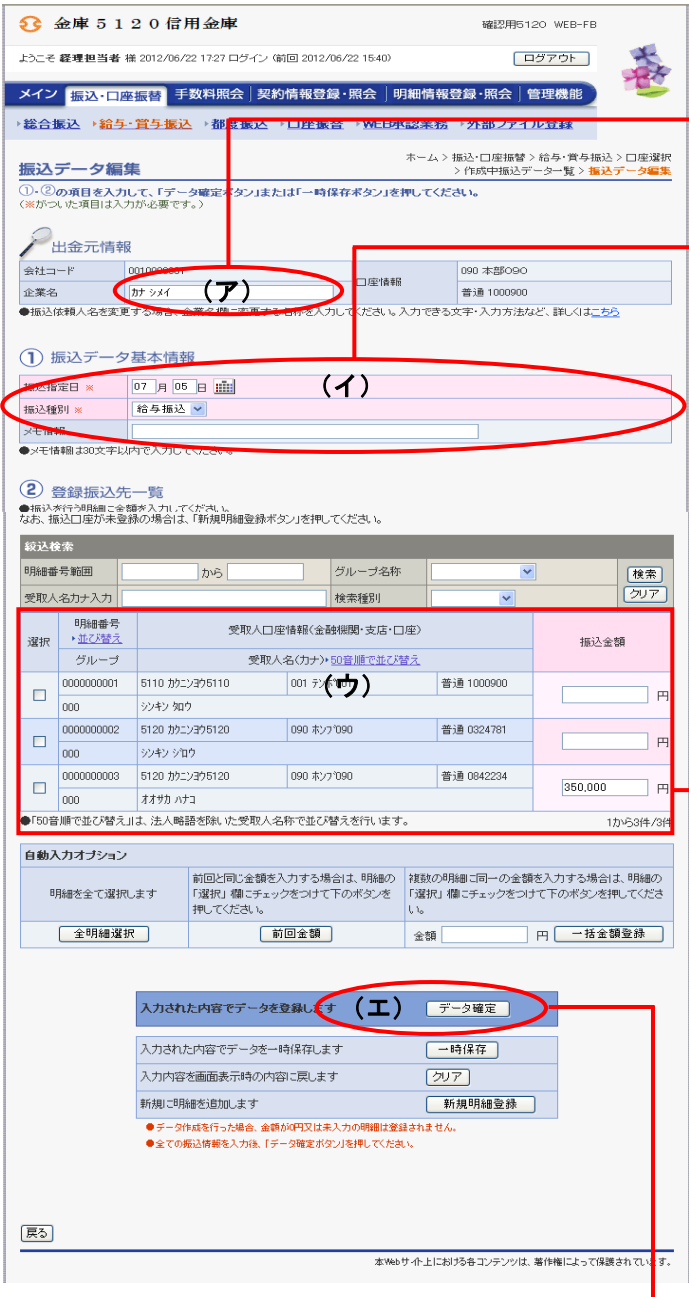

- ② 振込データ編集画面に登録されている内容 が表示されますので、編集を行います。
- →(ア)企業名が表示されます。 変更する場合は、半角英数字カナ40文 字までで入力してください。
- → (イ) 振込データ基本情報が表示されます。 変更する場合は、以下のとおり入力して ください。
	- ◇振込指定日 給与・賞与振込契約に基づいた振込指定 日を入力します。 なお、入力可能な振込指定日は当日から 15営業日以内です。
	- ◇振込種別 作成する振込種別(「給与振込」または「賞 与振込」)を選択します。
	- ◇メモ情報 メモ情報を30文字(全角・半角問わず) まで任意に入力できます。

→(ウ)登録されている振込先登録一覧が表示さ れます。 変更する場合は、各項目を以下のとおり 入力してください。

- ◇振込金額 該当振込明細の振込金額を入力または変 更します。 なお、「0」入力または未入力は振込対象 外明細となります。
	- また、初期表示されていた金額を消去し た場合も未入力扱いとなります。

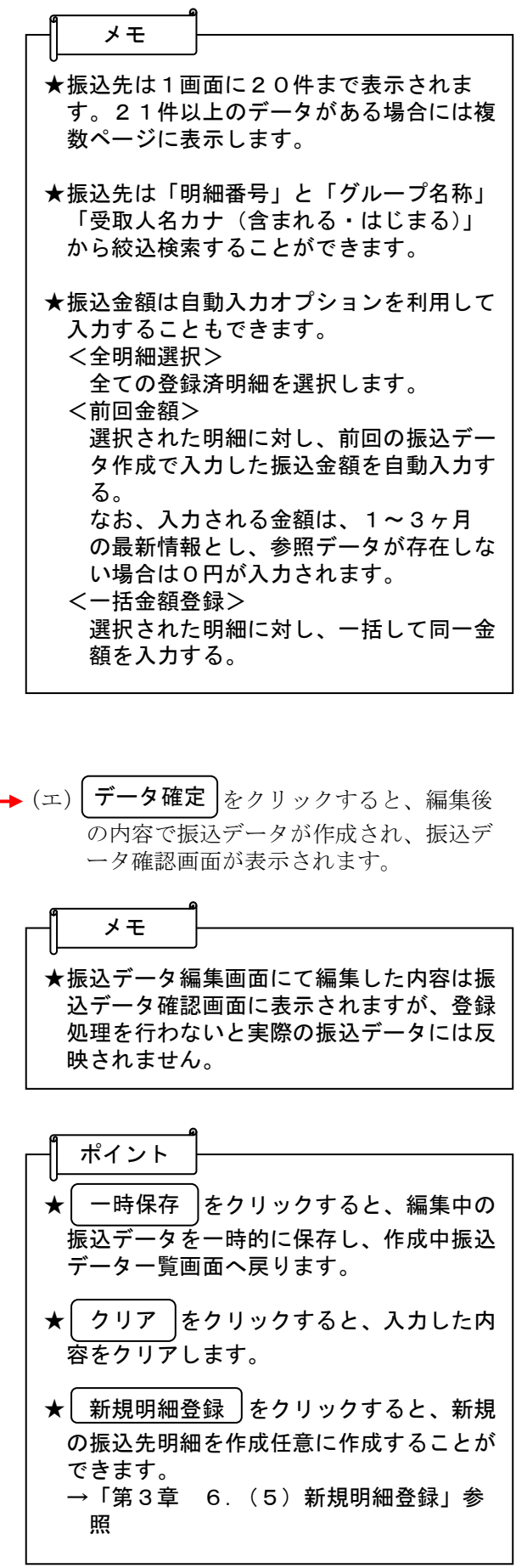

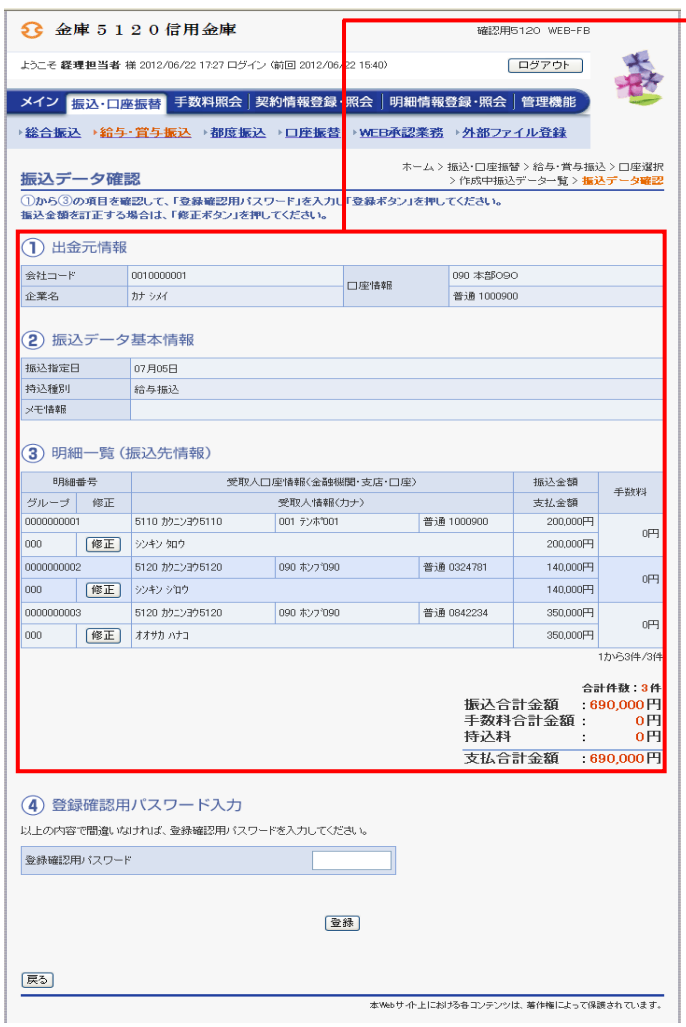

→3 振込データ確認画面が表示されますので、 デ・ニア アルエロ 曲に スコ こいスプリント す。 なお、登録処理は「P3-6-6~7」を 参照してください。

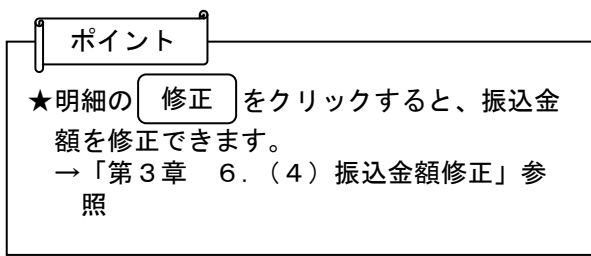